# C&JsmartFIRE APP OPERATION INSTRUCTIONS

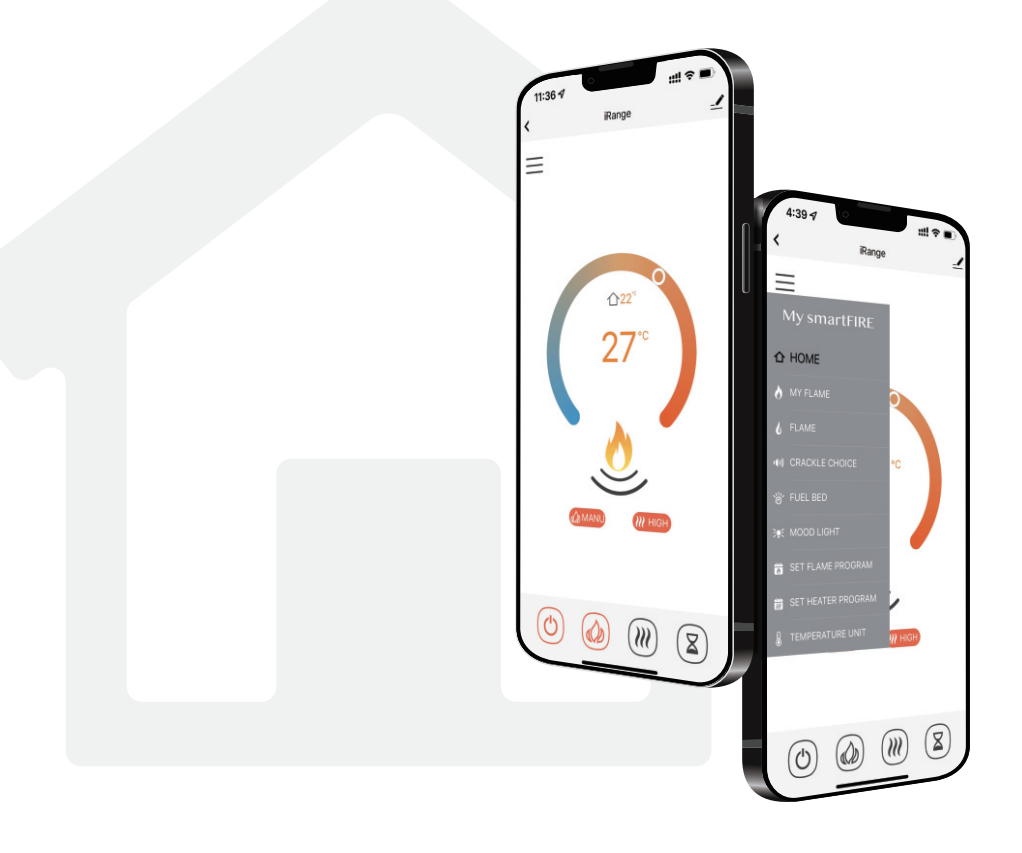

## **CONTENTS**

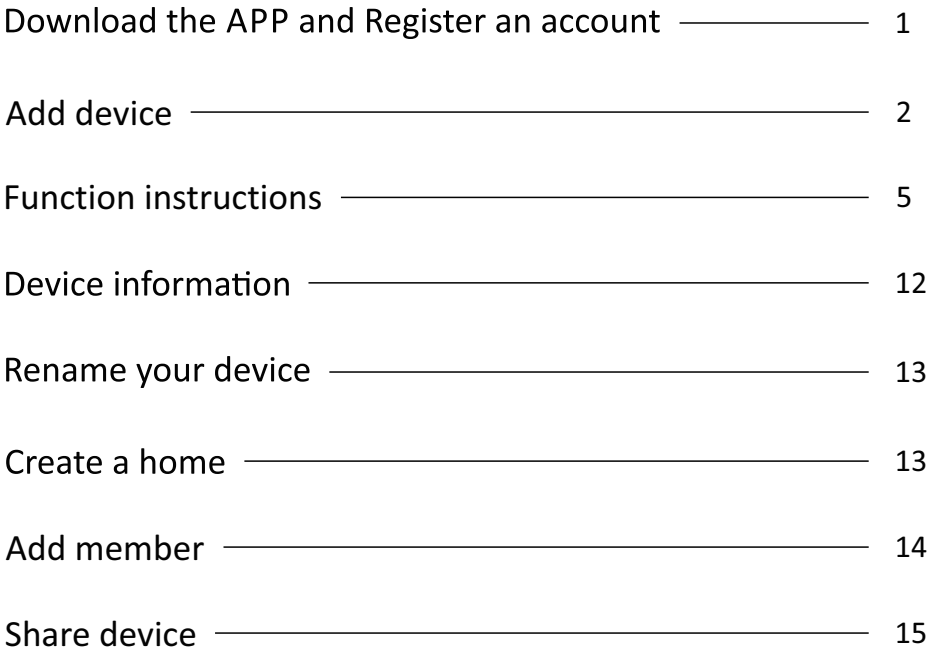

## Download the APP and Register an account

1 2 3 Download "C&JsmartFIRE" APP.

Click "Sign Up".

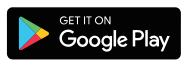

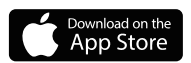

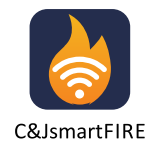

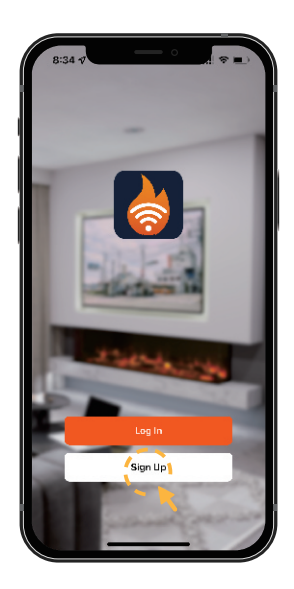

ter your mobile number or a valid Email address to get verification code.

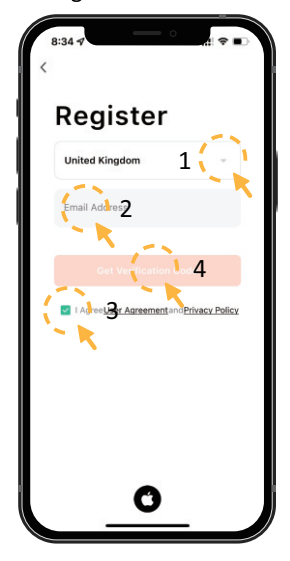

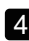

4 Enter the verification code.

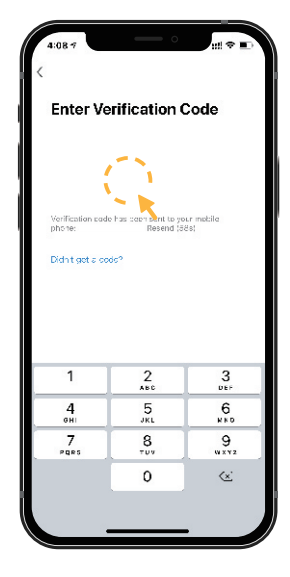

5 Set password to complete the registration.

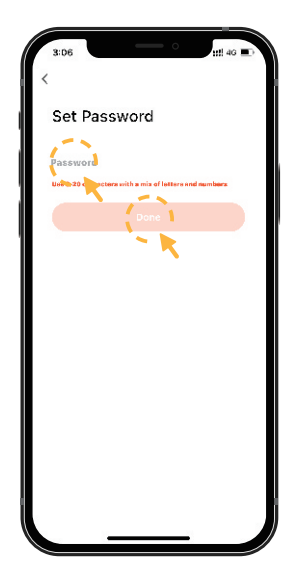

 $-1-$ 

## Add device

6

Click "smartFIRE".

Click "Add Device" or "+". <br>
2 3 Select WiFi network and enter the password. Click "Next".

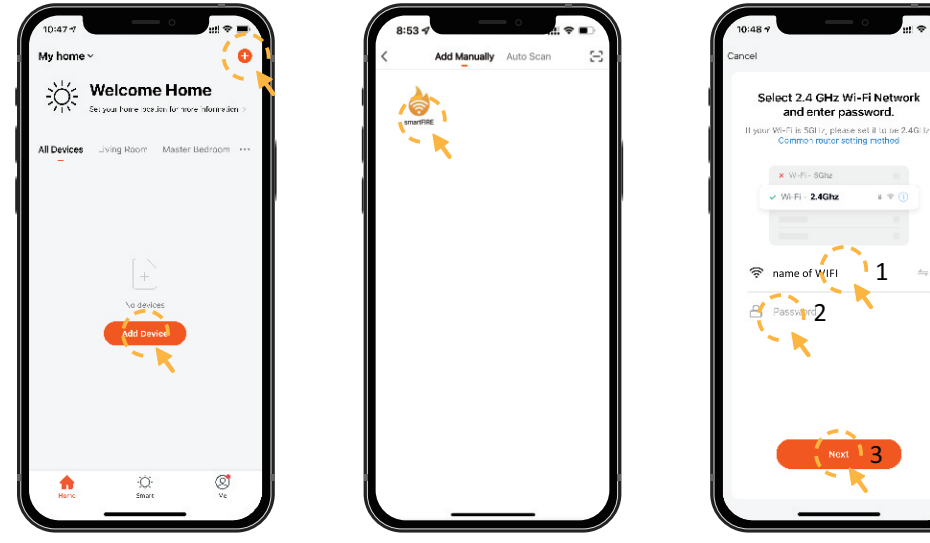

NOTE: Make sure your router is using a 2.4 GHz channel. The distance between the router and fireplace isn't less than 50cm.

Turn on the appliance, then press and hold the WiFi button 5 Choose the EZ Mode, co-<br>until you hear **3 beeps**. The WiFi indicator and fuel bed start 5 mfirm the indicator is flato flash.

nfirm the indicator is flashing and click "Next".

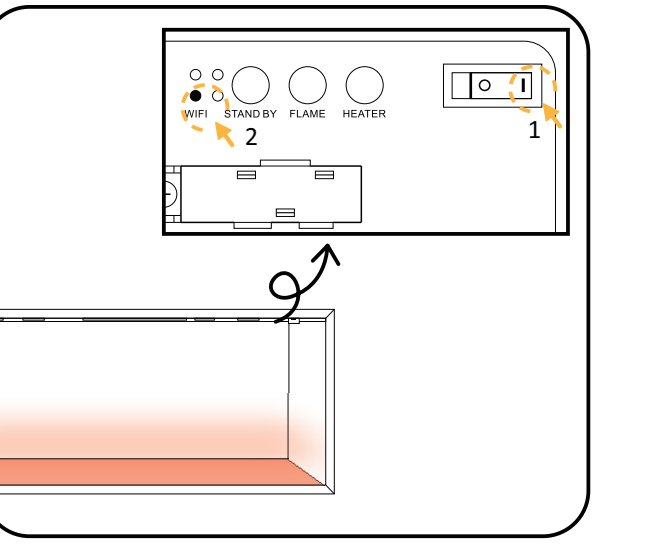

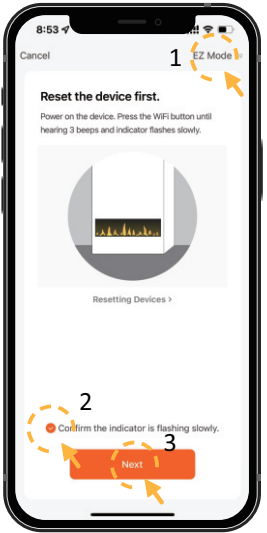

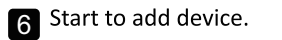

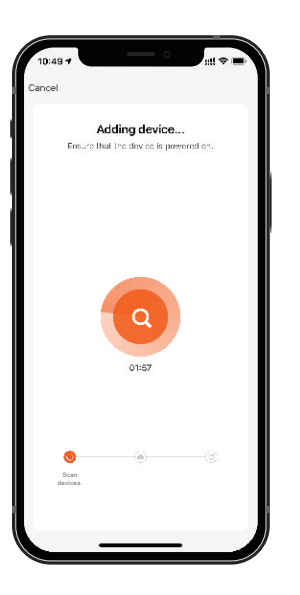

6 Start to add device. **7** Connected when fuel bed 8 Click "Done" to complete Connected when fuel bed becomes in green and stops to flash.

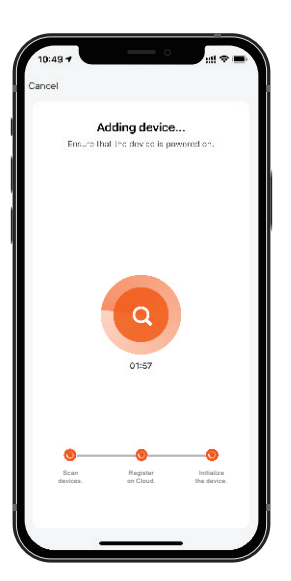

pairing.

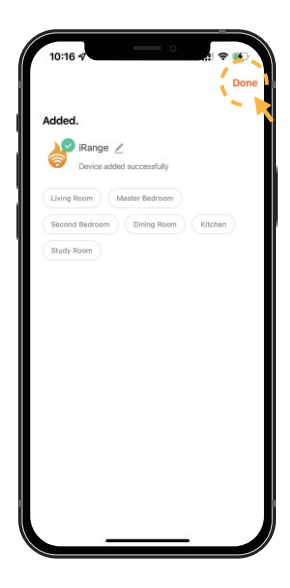

If the pairing is failed in EZ Mode, please try AP Mode. 9 Press the WiFi button, you will hear **3 beeps**, then keep pressing until you hear other **5 beeps** and the indicator flashes quickly.

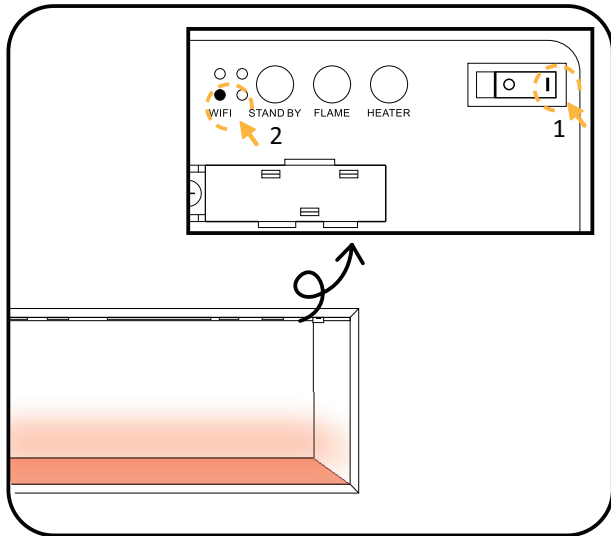

 $-3-$ 

shing and click "Next".

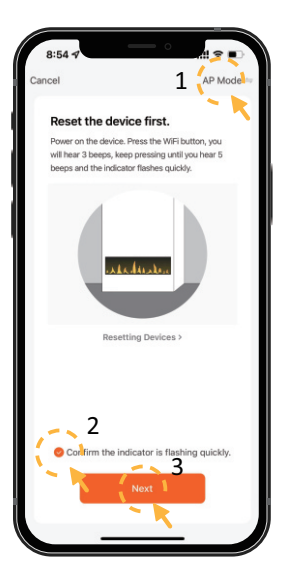

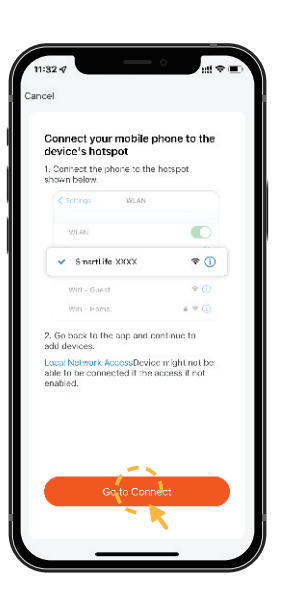

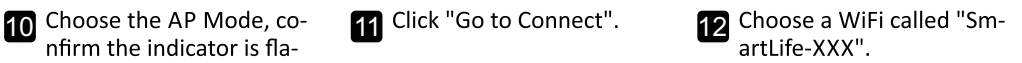

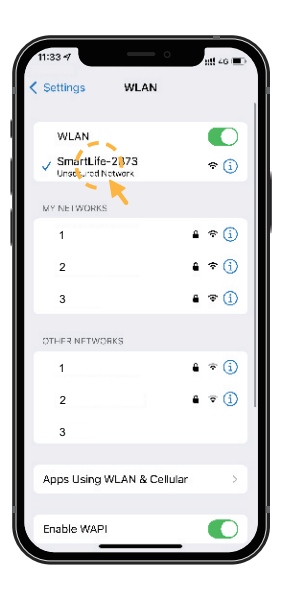

60 back to the APP. Start to add device.

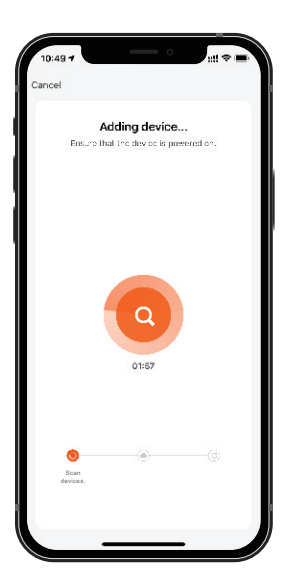

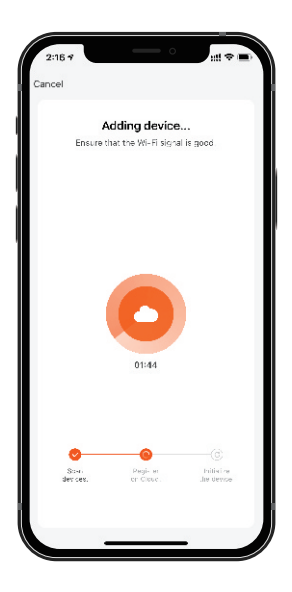

 $-4-$ 

14 Adding device. 15 Connected when fuel bed becomes in green and stops to flash.

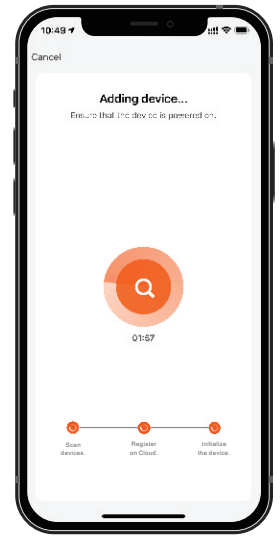

16 Select the right home, click the name of fireplace to enter the homescreen.

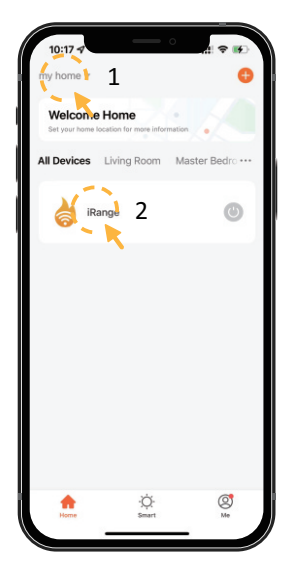

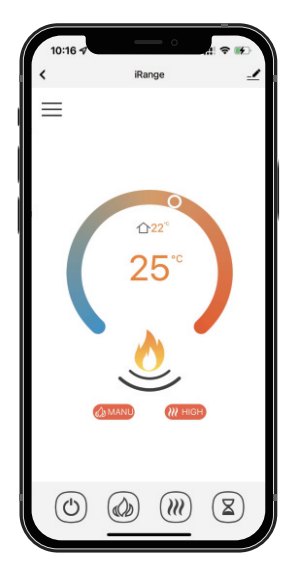

## Function instructions

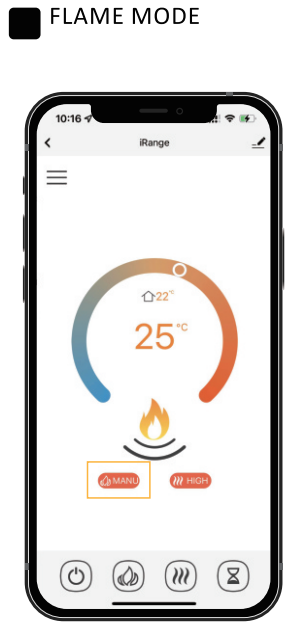

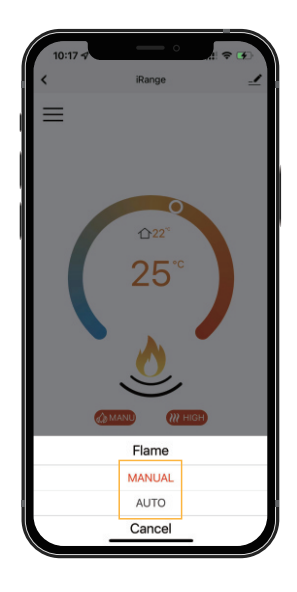

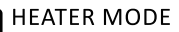

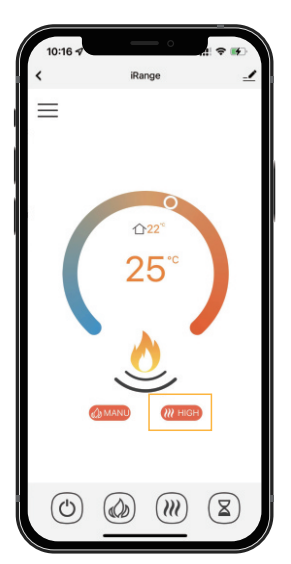

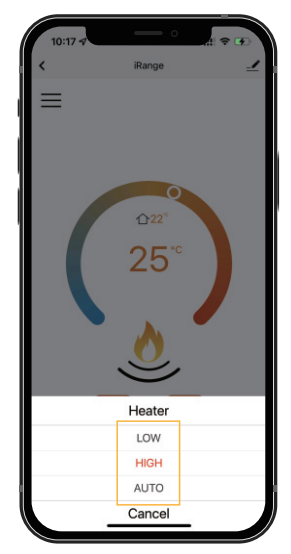

NOTE: Only when you set a weekly timer to the flame or heater, the AUTO mode willl work properly.

#### MY FLAME SELECTION 9 Preset Flame & Fuel bed choices

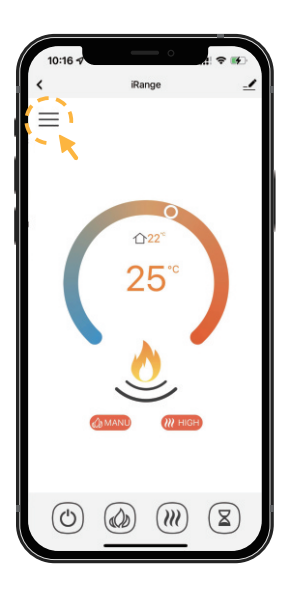

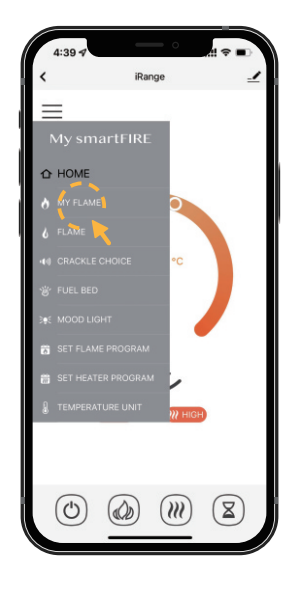

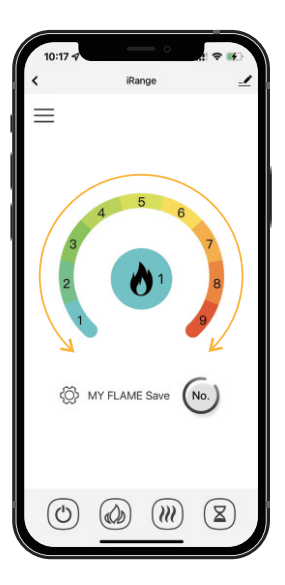

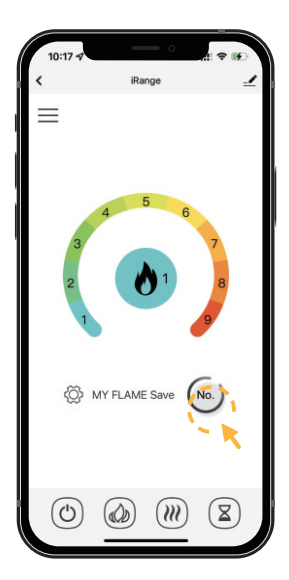

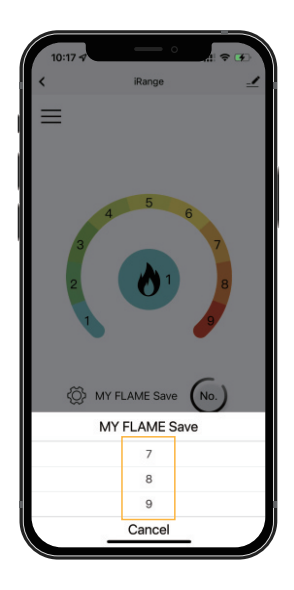

#### FLAME ADJUSTMENT

Allows manual control of flame colour and brightness

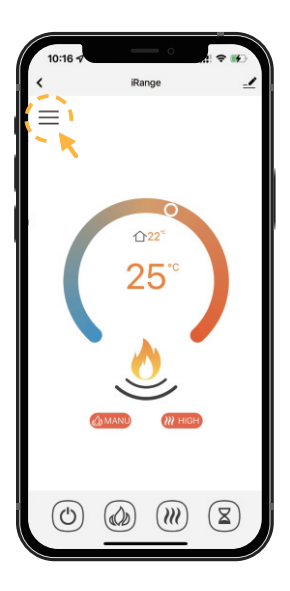

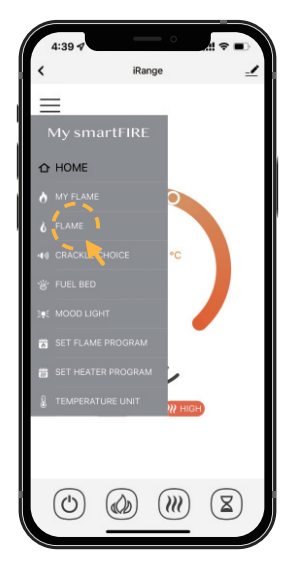

 $-7-$ 

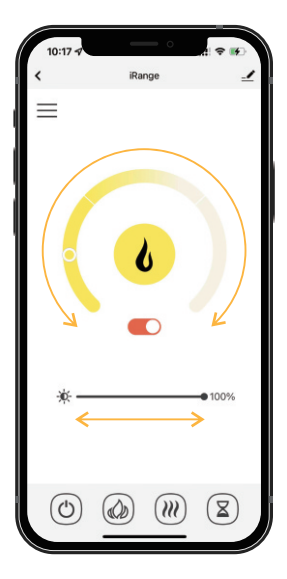

#### CRACKLE CHOICE ADJUSTMENT Allows crackle choice and volume

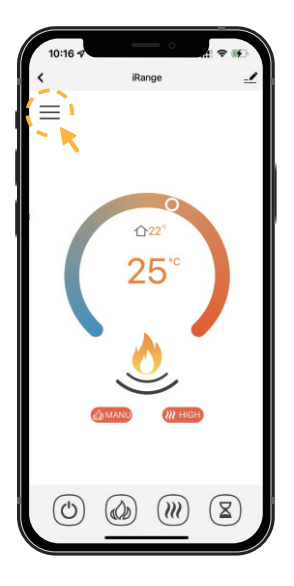

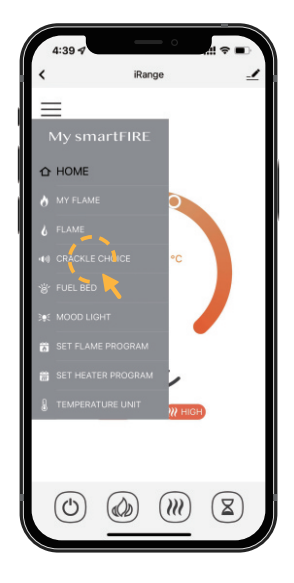

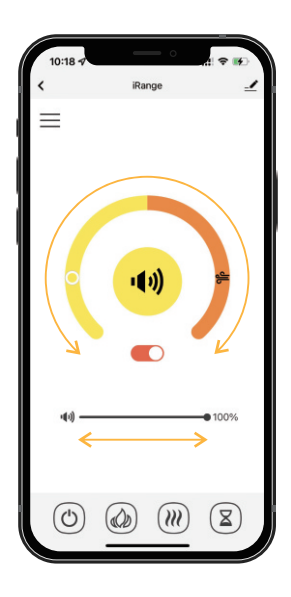

#### FUEL BED ADJUSTMENT

Allows manual control of fuel bed colour and brightness

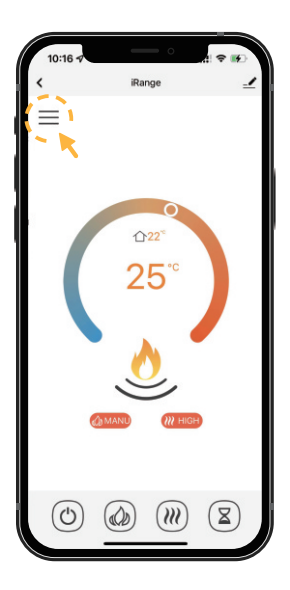

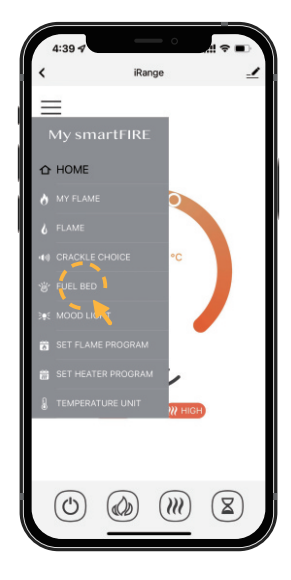

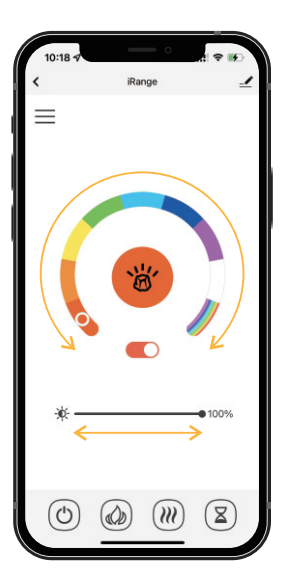

#### MOOD LIGHT ADJUSTMENT This will only operate if optinal mood lights are fitted

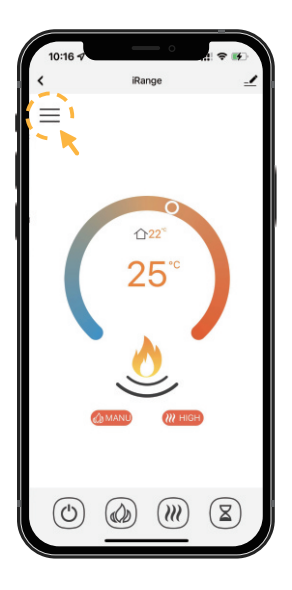

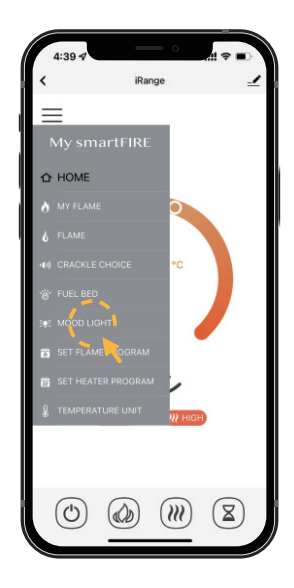

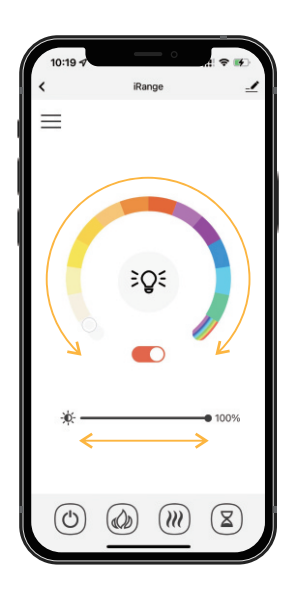

#### SET FLAME PROGRAM

Up to 4 time periods a day. 3 different weekly schedules.

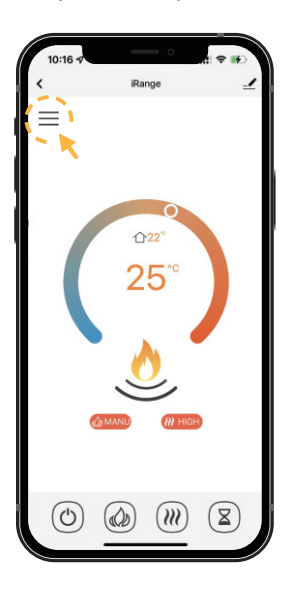

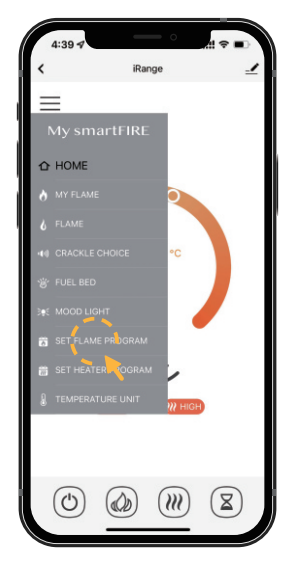

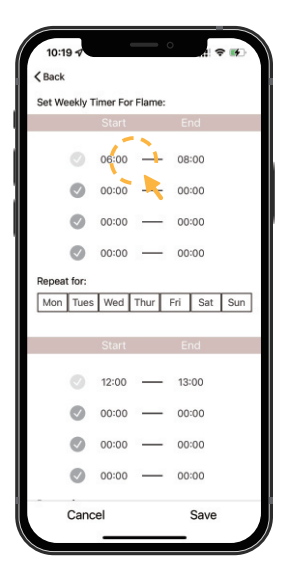

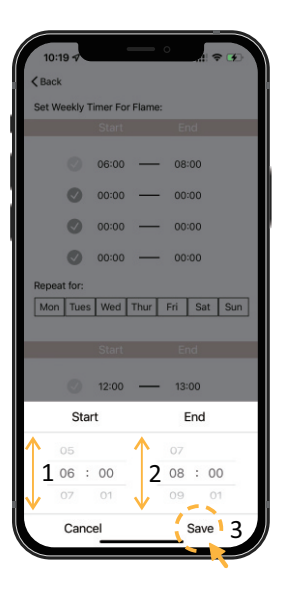

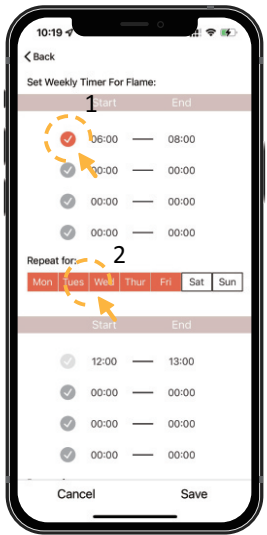

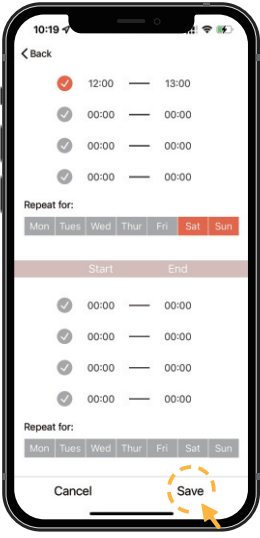

TEMPERATURE UNIT Selects between ℃ or ℉

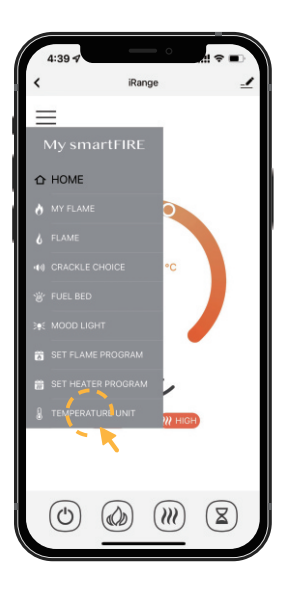

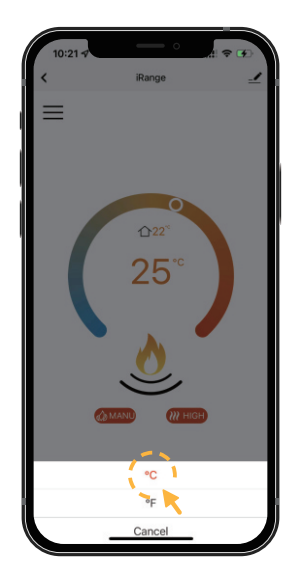

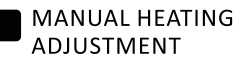

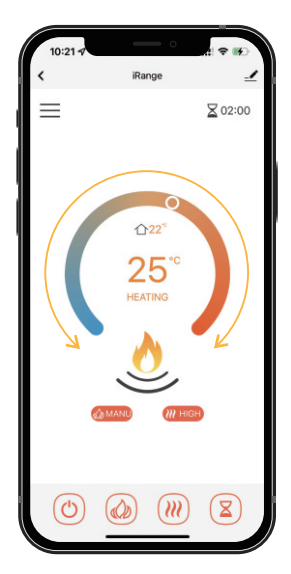

#### SET HEATER PROGRAM

Up to 4 time periods a day. 3 different weekly schedules.

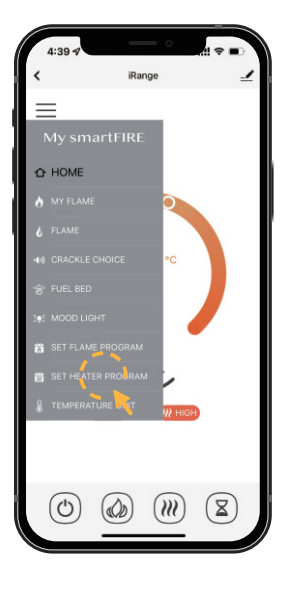

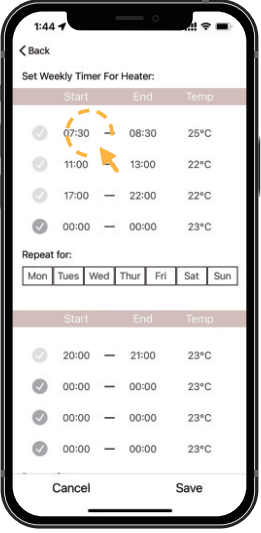

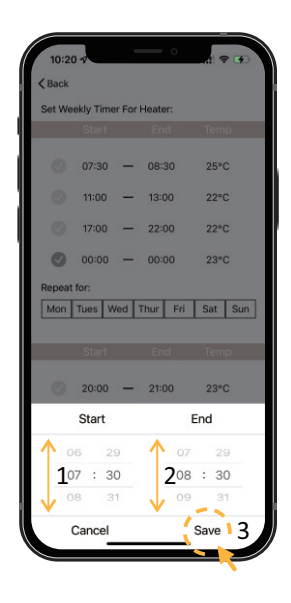

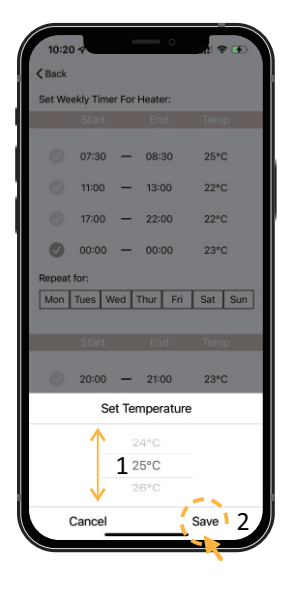

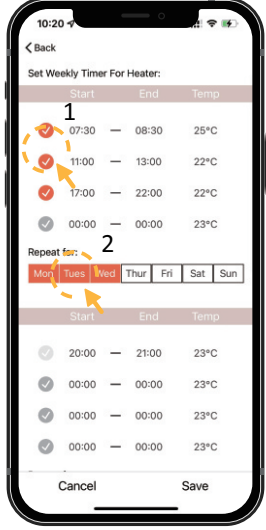

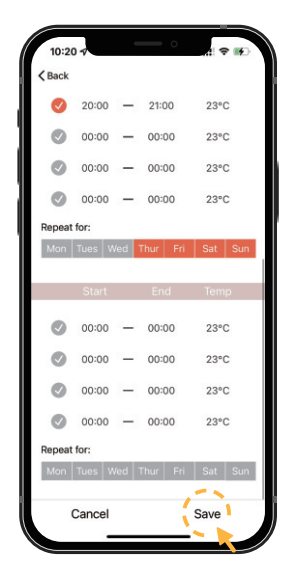

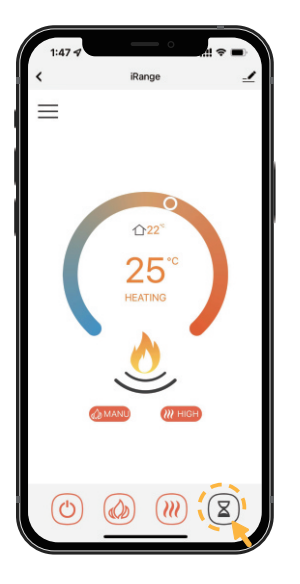

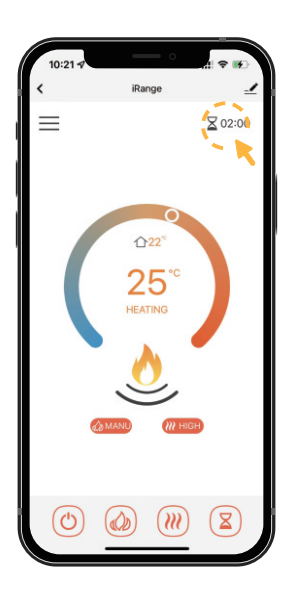

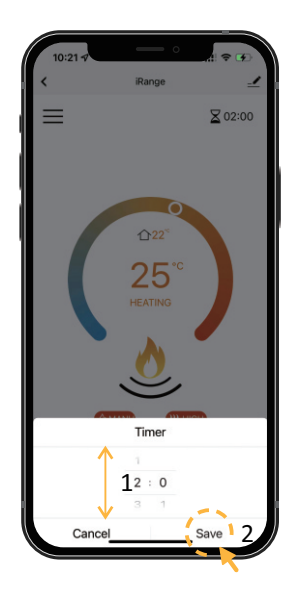

## Device information

Virtual ID, IP, Mac, Timer Zone and so on.

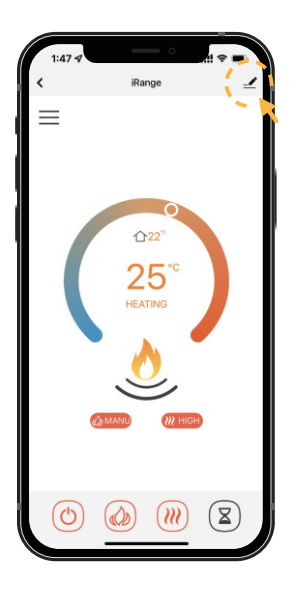

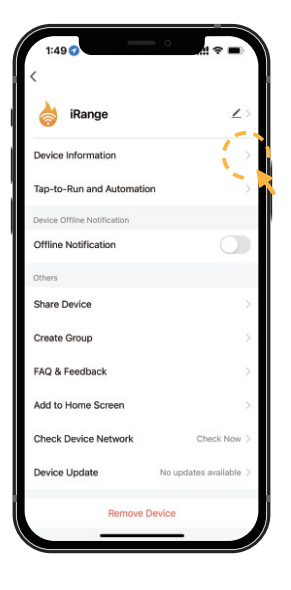

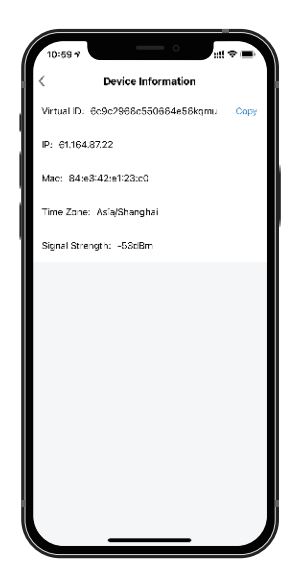

## Rename your device

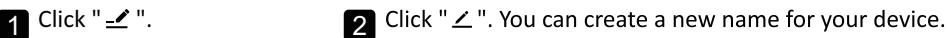

iRange ↑22 25 **HEATING**  $\circledR$ C W

## $1:49C$ iRange vice Information to-Run and Auto Offline Notification Chara Device Create Group FAQ & Feedback dd to Home Scre Check Device Net vice Undate

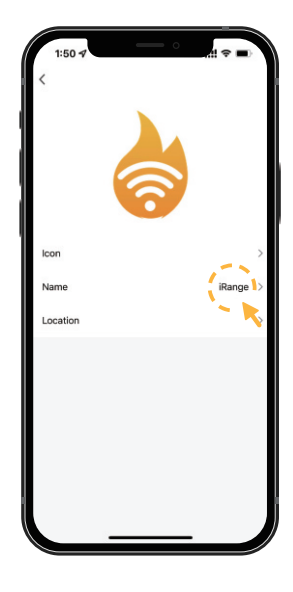

## Create a home

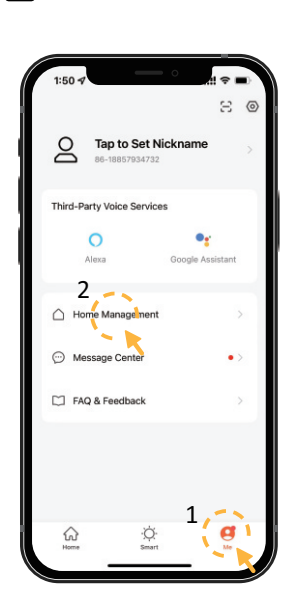

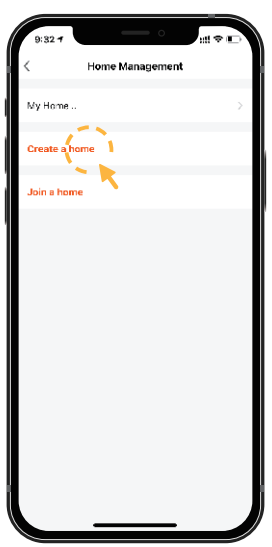

1 Click "Home Management". 2 Click "Create a home". 3 Enter home name, select home location and rooms, Click "Save".

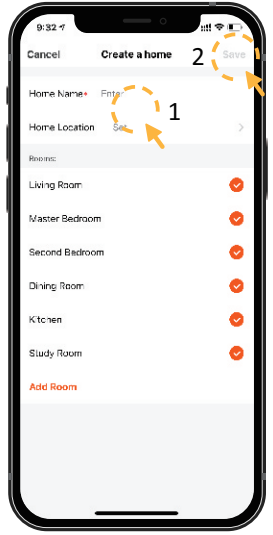

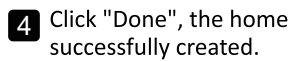

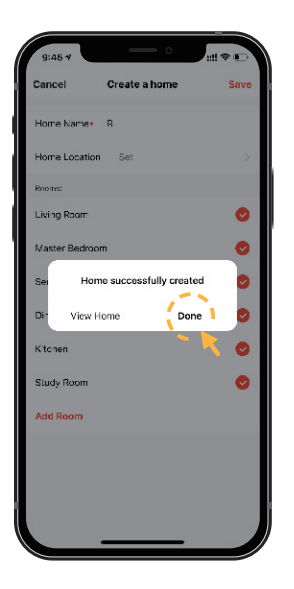

## Add member

 $\blacksquare$  Click "Done", the home  $\blacksquare$  Select "Me" → "Home Management" → "Name of Home" successfully created.  $\rightarrow$  "Home Settings". Select "Add Member". → "Home Settings". Select "Add Member".

NOTE: DownLoad the APP for your new member firstly.

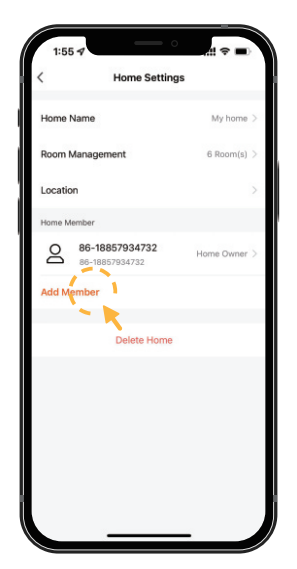

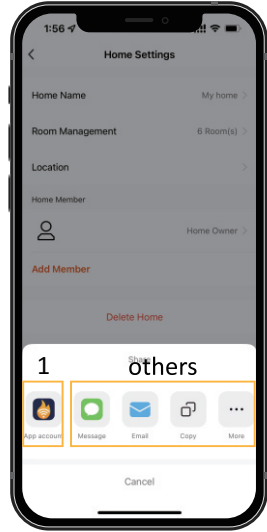

### Select 1: "APP account".

NOTE: It's the new member's account, not your own's.

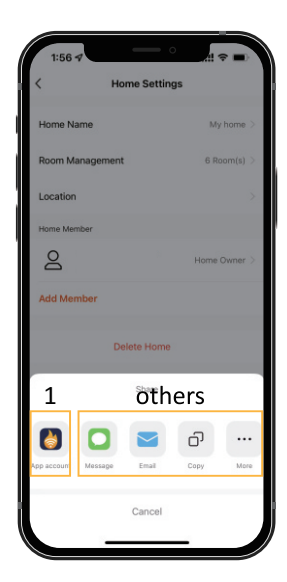

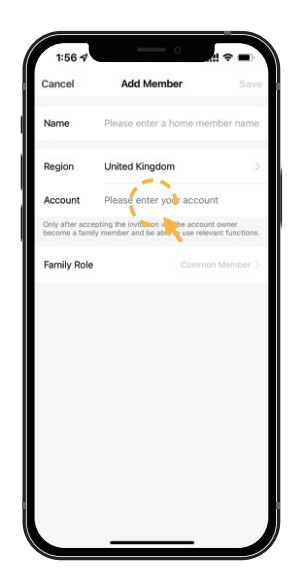

 $-14 -$ 

8 Select "Others" to get invitation code. Then go to "Me > Home Management > Join Home" and enter the code. Select the Home and ready for operate the appliance.

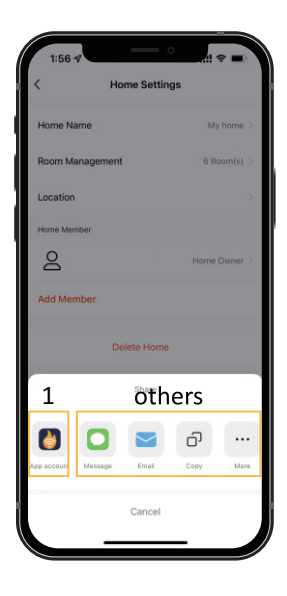

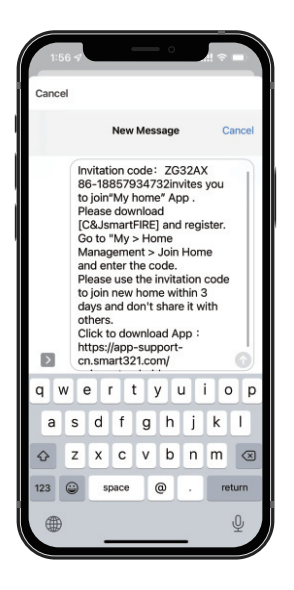

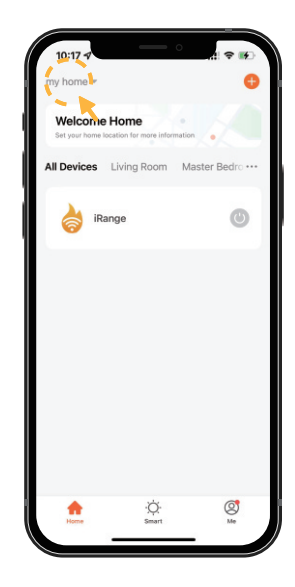

## Share device

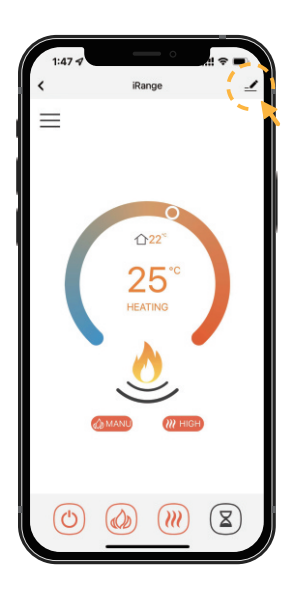

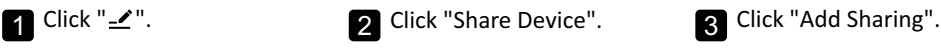

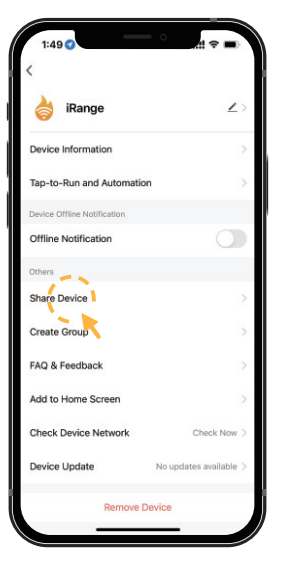

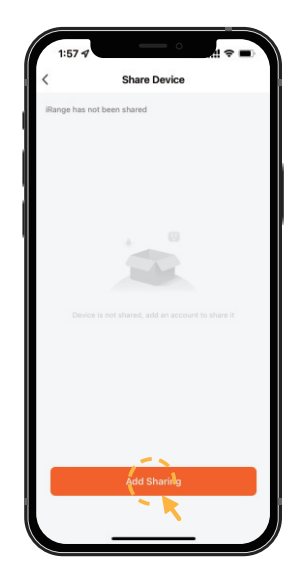

 $-15 -$ 

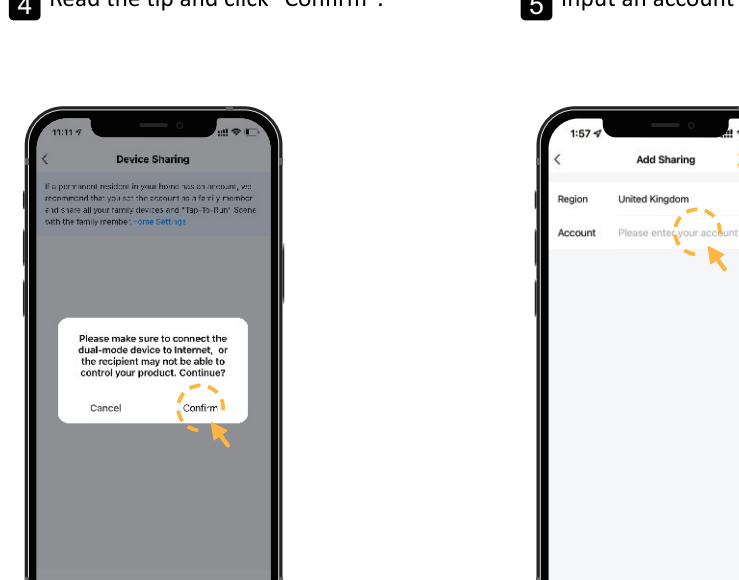

**Add Sharing** 

 $\rightarrow$ 

 $\sim$